# ネット上の動画ファイルを PC に保存する

#### パソ救勉強会 2018(H30).6.17(第 3 日曜日)

2018(H30).5.21 *T.Ogawa*

PC やスマホで映画、ドラマ、アニメ等の動画を見るには、月額数百円で動画を視聴できる動画配信 サイト<sup>(※1)</sup>や無料で動画を投稿/視聴できる動画共有サイト<sup>(※2)</sup>等がある。

- (※1)動画配信サイトには、d T V (月額 500円、一部個別課金あり、120,000 本)、Hulu (月 額 933 円、50,000 本、国内 TV 系コンテンツに強い)、U-NEXT ユーネクスト (月額 1990 円、120,000 本、雑誌 70 誌を含)等々がある
- (※2)動画共有サイトには、YouTube ユ ー チ ュ ー ブ (世界最大の動画共有サイト)、ニコニコ動画(国内最大 の動画共有サイト)、FC2 動画(生放送にも対応した動画共有サイト)等がある

一方近年は、動画(ビデオ)ファイルが貼り付けられた Web ページを目にすることが多くなった。 Web ページに貼り付けられた動画の画像内をクリックすると、その画像からリンクされた Web サ イトから動画ファイルを PC にダウンロードして動画の再生を行う。

しかし Web ページを閉じると、ダウンロードした動画ファイルは自動的に PC から消去されるの で、再び動画を見たい場合は該当する Web ページを開いた後、動画ファイルの画面内をクリックする 必要がある。

ところが Web ページは頻繁に更新されるケースが多いので、しばらくして動画を見ようとしても目 的の動画が無いことがある。その対策として後で見たい Web ページ上の動画はネットから消える前に ダウンロードし保存するようお勧めします。

今回の勉強会では、Web ページ上に配置された動画、動画共有サイトに投稿された動画を 1 個の動 画ファイルとして PC にダウンロードし保存にして、それ以後は PC に保存した動画ファイルを直接 開けるようにする方法を説明する。

【目次】1. 準備(CD-R で持参したファイル類を PC のデスクトップにコピー) 2. 動画ファイルダウンロード用のフリーソフトをインストールする 3. Web ページの動画をダウンロードし保存する方法

### 1. 準備(CD-Rで持参したファイル類をPCのデスクトップにコピー)

ここでは持参した CD-R (700MB の光ディスク)の中に入っている「180617 CD データ」フォル ダー<sup>(※)</sup>を PC のデスクトップにコピーする方法を説明する。

- (※)動画保存用のフリーソフト(WinX-YouTube-downloader.exe)、 サンプル用ページの URL を 6 個入れたフォルダ(動画の有る Web ページの URL)
- ① CD-R(Web ページの動画を PC にダウンロードする)を PC に挿入する
- ② タスクバーの (エクスプローラ)をクリックして起動する
- 3 DVD/BR ドライブ(D:)をダブルクリックして開いて収容されているファイルを表示する
- ④ 表示されたファイルの下方から上方までドラッグして全てのファイルを選択する
- 5 「ホーム]リボンの■ (コピー) をクリックしてコピーする
- ⑥ デスクトップ上の空いた位置を右クリックしてメニューを表示する
- ⑦ [貼り付け]をクリックして(クリックボードに)コピーしたファイルをデスクトップに貼り付 ける
- ⑧ DVD/BR ドライブ(D:)を右クリックしてメニューを表示した後、 「取り出し]をクリックして CD-R を取り出す

#### 2. 動画ファイルダウンロード用のフリーソフトをインストールする

ここでは PC のデスクトップにコピーしたフリーソフト (WinX YouTube Downloader) を PC に インストールする方法を説明する。

- (参考)WinX YouTube Downloader は次の Web ページから無料でダウンロードできる。 <https://www.winxdvd.com/youtube-downloader/index-jp.htm>
- ① デスクトップにコピーした「180617 CD」フォルダをダブルクリックし開いた後、 中にあるデータフリーソフト (WinX-YouTube-downloader) をダブルクリックして開く
- ② 「ユーザーアカウント制御]メッセージの「はい]をクリックしてインストールを開始する
- ③ […言語の選択]画面が[日本語]であることを確認した後、 [OK]をクリックして[WinX-YouTube-downloader セットアップウィザードの開始]画面に進  $\vec{d}$
- ④ [次へ]をクリックして[使用許諾契約書の同意]画面に進む
- ⑤ [同意する]をクリックしてオンにした後、 [次へ]をクリックして[…インストール先の指定]画面に進む
- ⑥ [次へ]をクリックして[…プログラムグループの指定]画面に進む
- ⑦ [次へ]をクリックして[…追加タスクの選択]画面に進む
- ⑧ [次へ]をクリックして[インストール準備完了]画面に進む
- ⑨ [インストール]をクリックして[インストール]を実行する
- ⑩ [WinX-YouTube-downloader セットアップウィザードの完了]画面が表示されたら、 [WinX-YouTube-downloader] をクリックして✔(チェック)を外した後、 「完了] をクリックしてインストールを終わる
- ⑪ 必要に応じて、WinX-YouTube-downloader をタスクバーに表示する

### 3. Web ページの動画をダウンロードし保存する方法

ここでは 2 項でインストールした WinX-YouTube-downloader を用い、Web ページ内に貼り付け られた動画をダウンロードし保存する方法について説明する。

通常はネットで検索し表示させた Web ページ内の動画ファイルをダウンロードし保存すが、 今回の学習では、デスクトップにコピーした「180617 CD データ」内の「動画が有る Web ページの URL」フォルダにある URL で開いた Web ページを用いて動画ファイルをダウンロードし保存するこ とにした。

ここでは、「180617 CD データ」の「動画の有る Web ページの URL」フォルダにある「スマート スピーカー(AI スピーカー)を比較、現時点のおすすめはどれか?」URL で開いた Web ページを 例に説明する。

① デスクトップの「180617 CD データ」の「動画が有る Web ページの URL」内の「スマートスピ ーカー (AI スピーカー)を比較、現時点のおすすめはどれか?」をダブルクリックしてリンク先 の Web ページ (<https://freelifetech.com/thinking-smart-speaker/>) を開く

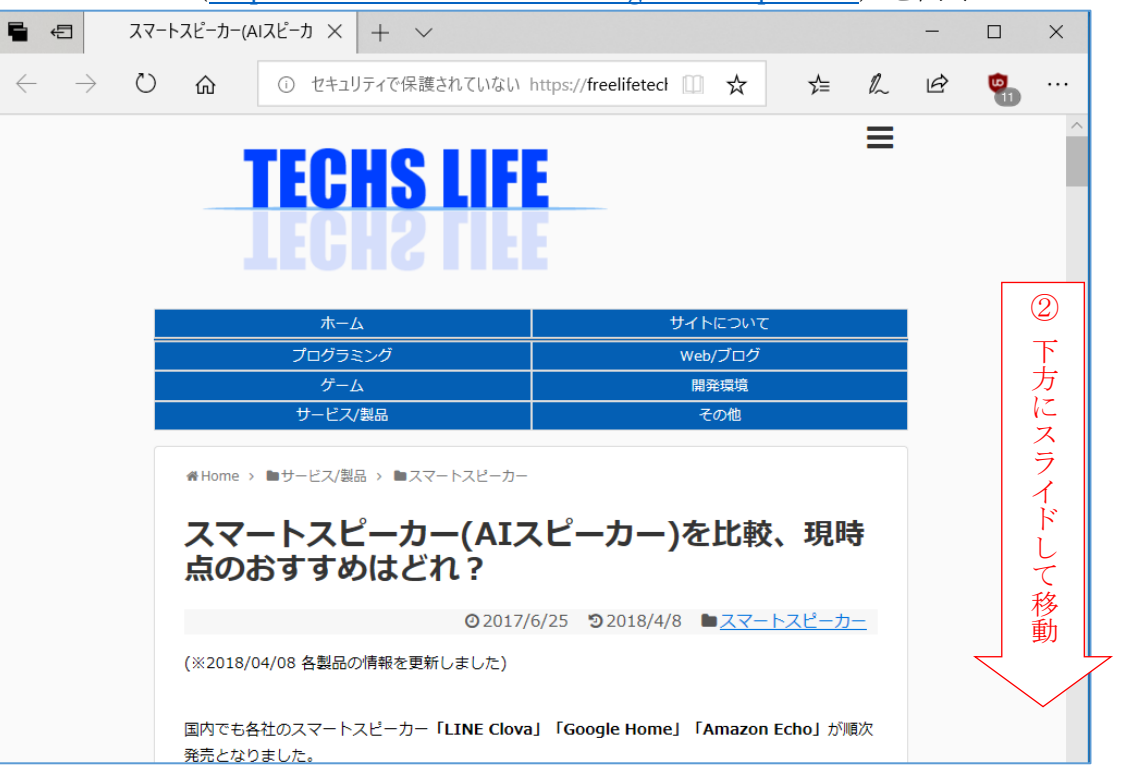

② 表示した Web ページを下方にスライドして埋め込み動画(Google Home:毎日がちょっと変わる 篇)を表示する

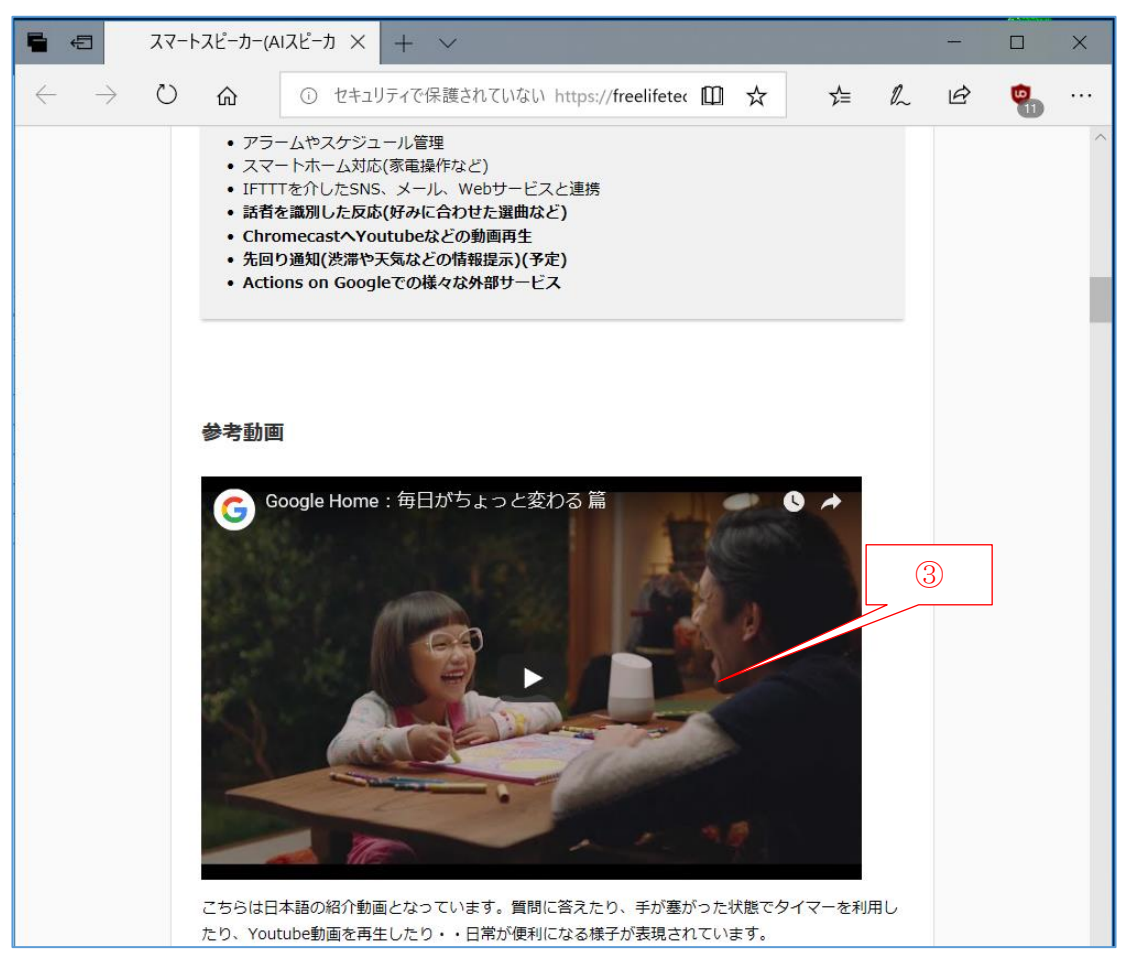

<sup>(</sup>はめこみ動画の URL:<https://youtu.be/OWoKzNxZWw8>)

- 動画の内部を右クリックしてメニューを表示する
- [動画の URL をコピー]をクリックして動画の URL をコピーする
- WinX-YouTube-Downloader を起動する

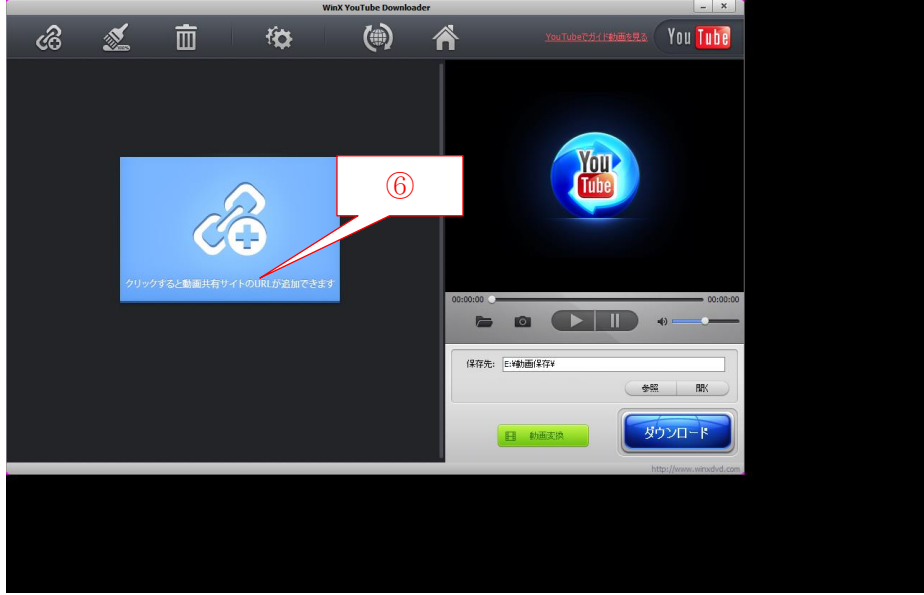

 左画面の[クリックすると動画共有サイトの URL が追加できます]をクリックして [貼り付け&分析]画面を表示する

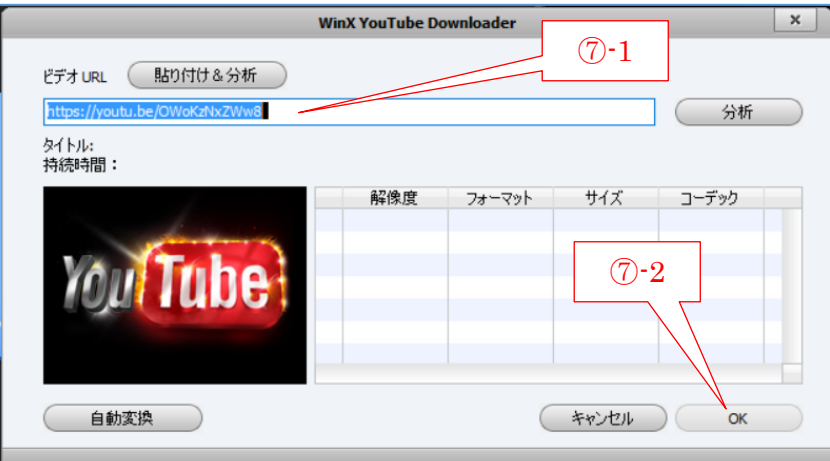

 [ビデオ URL]欄に動画の URL が表示されていることを確認した後、 [分析]をクリックして指定した動画の内容を確認する

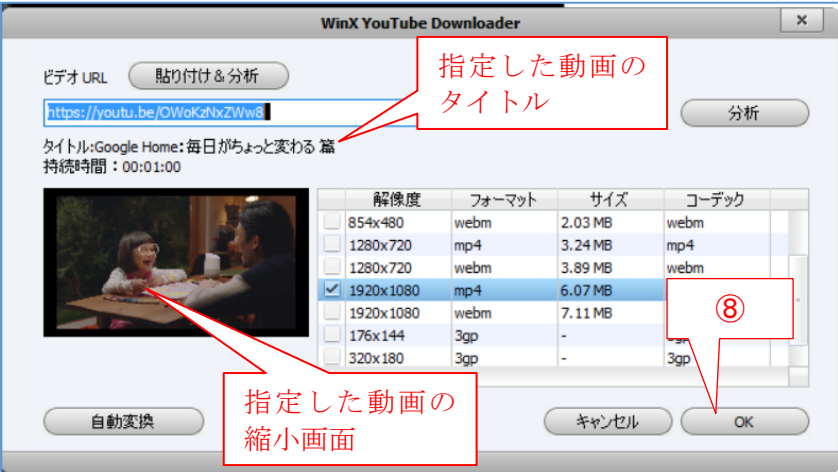

⑧ 表示された[タイトル]欄が②の動画タイトル(例:Google Home:毎日がちょっと変わる篇) であることを確認すると共に、

表示された動画の縮小版が②の動画の画面と同じであることを確認した後、

[OK]をクリックして[貼り付け&分析]画面を閉じて[WinX YouTubeDownloader]画面に戻 る

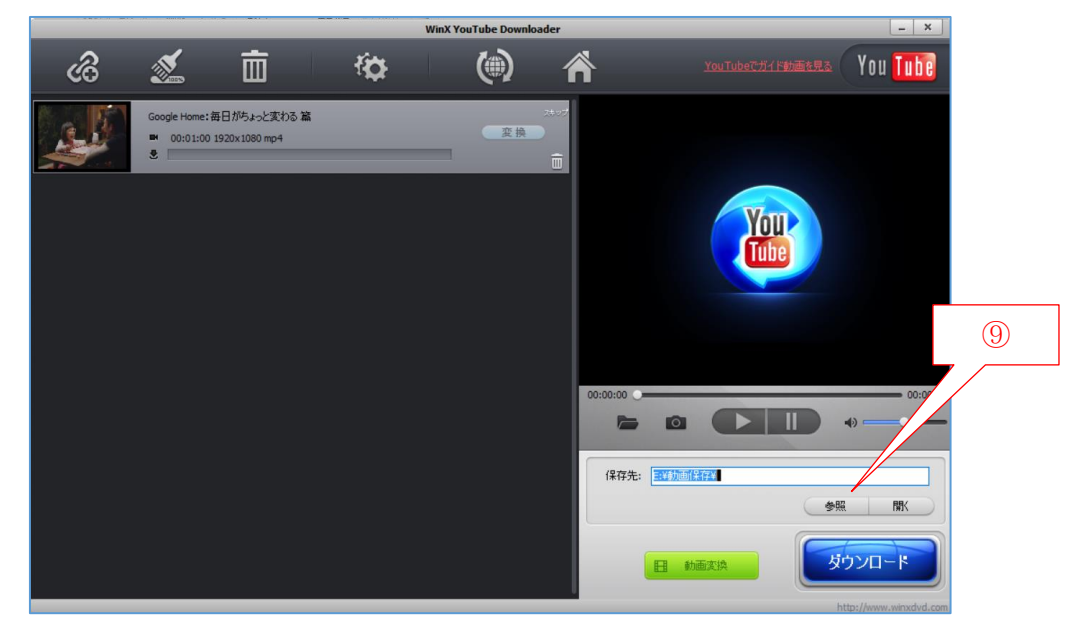

⑨ 動画ファイルの保存先を変更する場合は、[参照]をクリックして[フォルダの選択]画面を表示 させ、任意の保存先フォルダ(例:デスクトップ)を指定する

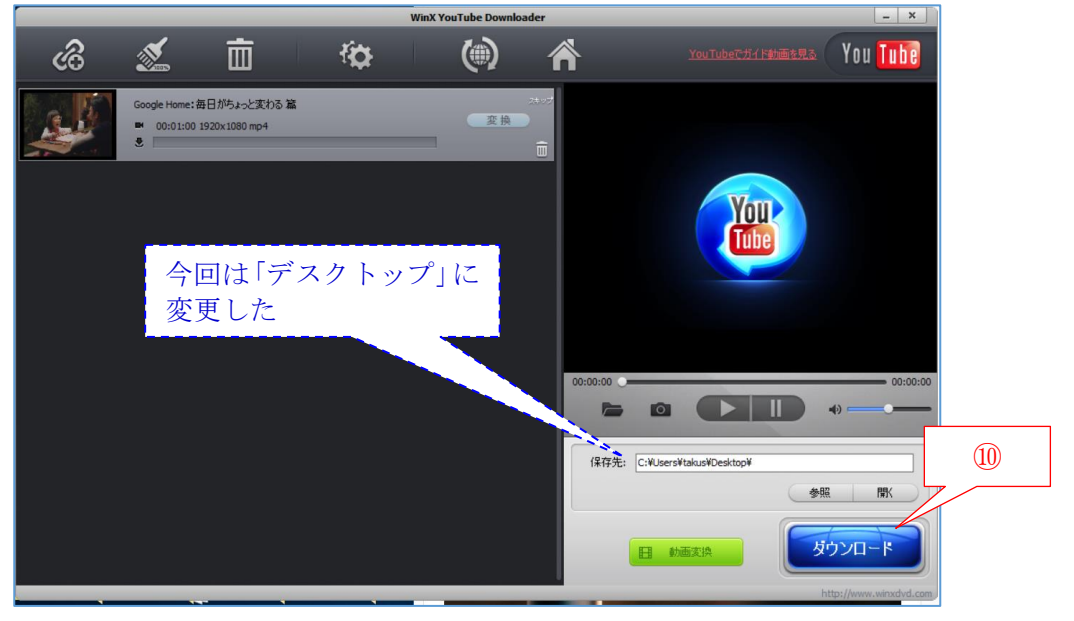

(注)既定では「ピクチャー」フォルダが設定されている

⑩ [ダウンロード]をクリックしてダウンロードし保存する

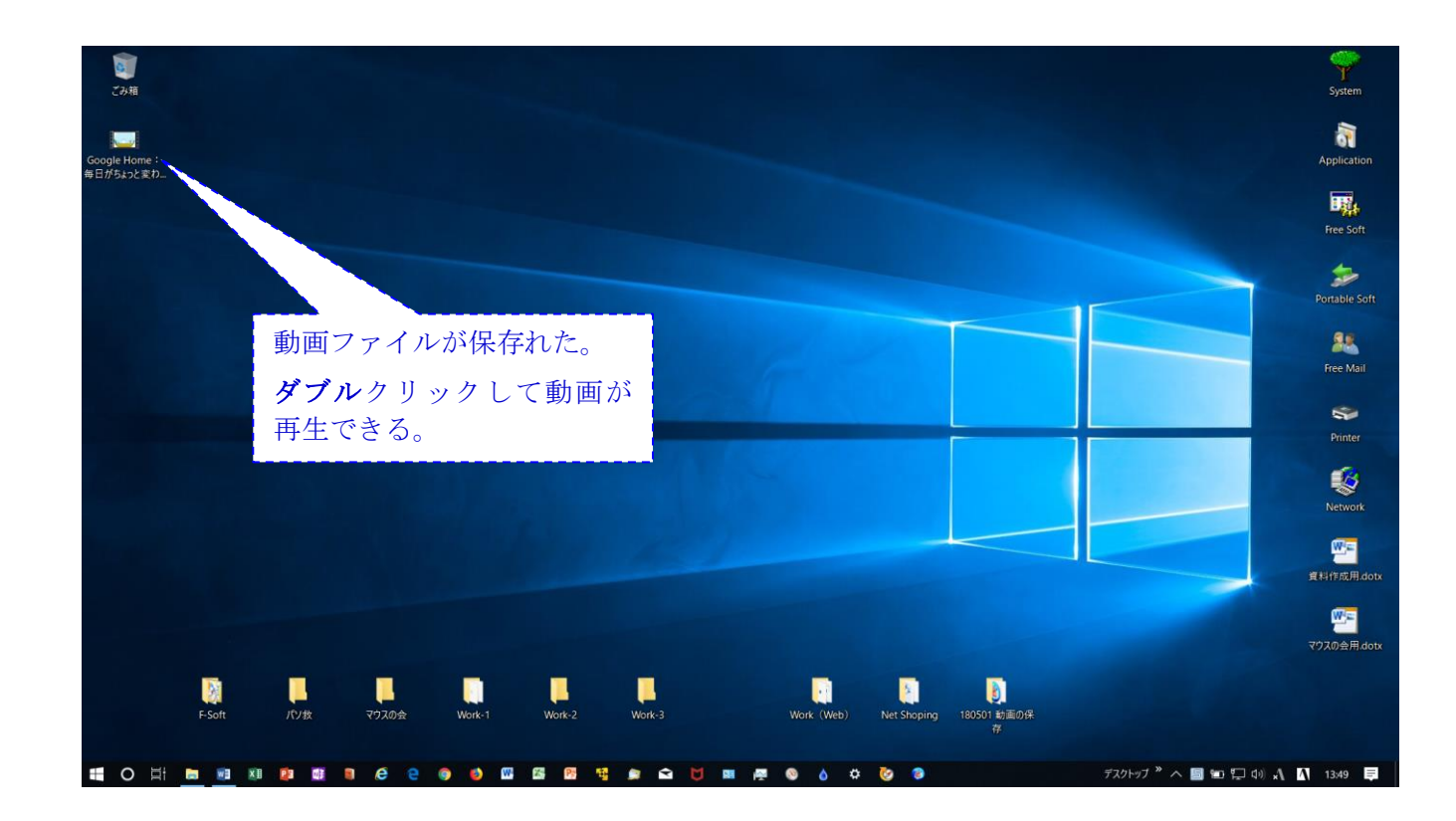

デスクトップの 「180617 CD」フォルダの 「動画が有る Web ページの URL」フォルダにある

# 他の URL の Web ページについても試してください

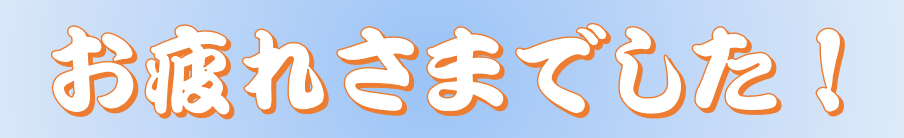